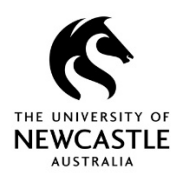

# **Saving Emails Saving Emails**

### **"HPE Records Manager" (TRIM) toolbar in Outlook**

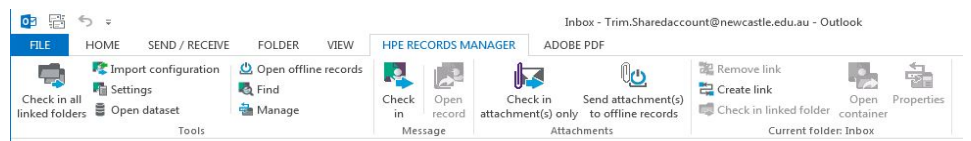

#### **Save an Email or Attachment to TRIM (HPE Records Manager)**

- 1. In Outlook highlight the email that you wish to catalogue (save) into TRIM.
- 2. From the **"HPE Records Manager toolbar" (TRIM)** select **Check-in**. <u>.e.</u> To save attachment(s) only, select **Check-in Attachment(s) Only.** ।न
- 3. Select the correct **Record Type** from the available list (i.e. **Electronic Document or Email)** and select **OK.**

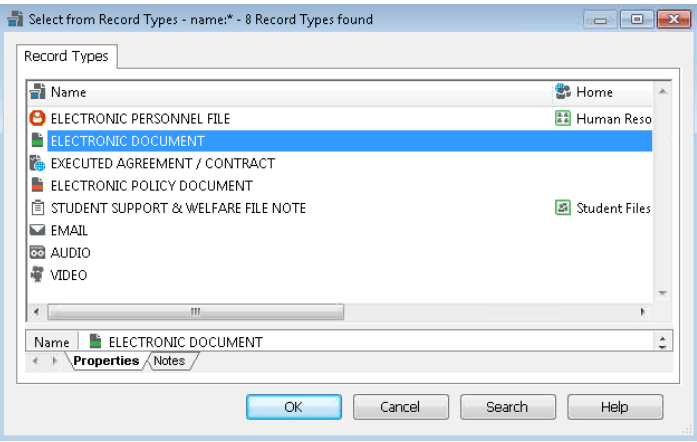

- 4. In the **Record Entry Screen** complete all the relevant fields. Those marked with a **\*** (red asterisk) **must** be completed.
- 5. Select **OK** to save.

The email is now saved in TRIM (HPE Records Manager). The subject line of the email will be updated with a prefix of **HPE RM:** followed by the original subject line. **HPE RM: Sample Email** 

**Hint!** You can also register emails from your **Sent Items** and other folders in Outlook.

## **Save an Email on Sending**

- 1. Create a new email in Outlook.
- 2. Select the "**HPE Records Manager" (TRIM)** Tab on the Ribbon.

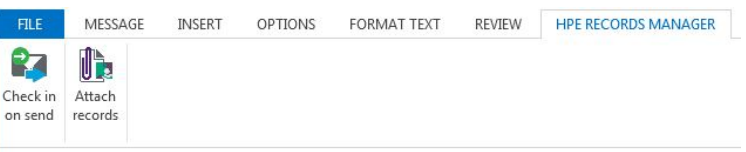

- 3. Select **Check-in on Send.**
- 4. Fill in the following fields **Record Type** and a **File or Sub Folder** by selecting the blue KwikSelect on the "HPE Records Manager Folder Properties" (TRIM) form.

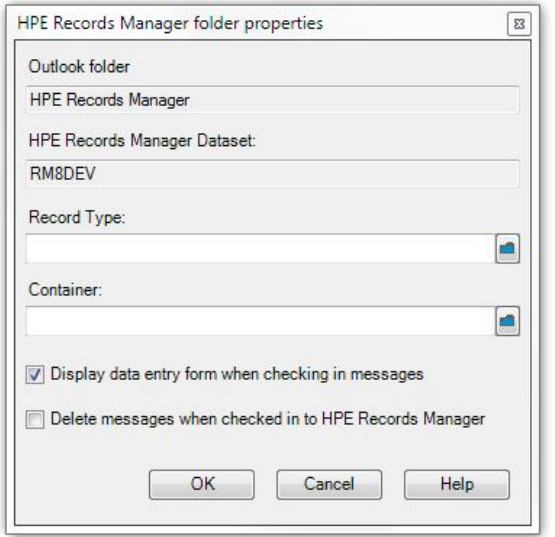

- 5. Select the **Display data entry form when checking-in messages** select **OK**.
- 6. Generate the email as normal, once finished select **Send.** The HP Records Manager Record Entry Form will appear complete fields and select **OK**. The email is now saved in HP Records Manager.

## **Quick Reference Guide**

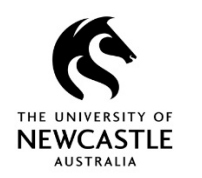

# **Saving Emails Saving Emails**

### **Drag and Drop Emails**

- 1. To save Emails from Outlook to **TRIM (HPE Records Manager)**, open both Outlook and **TRIM.**
- 2. Highlight the email, drag and drop it into the destination File or Sub Folder.
- 3. Select the correct **Record Type** from the available list (i.e. **Electronic Document or Email)** and select **OK.**

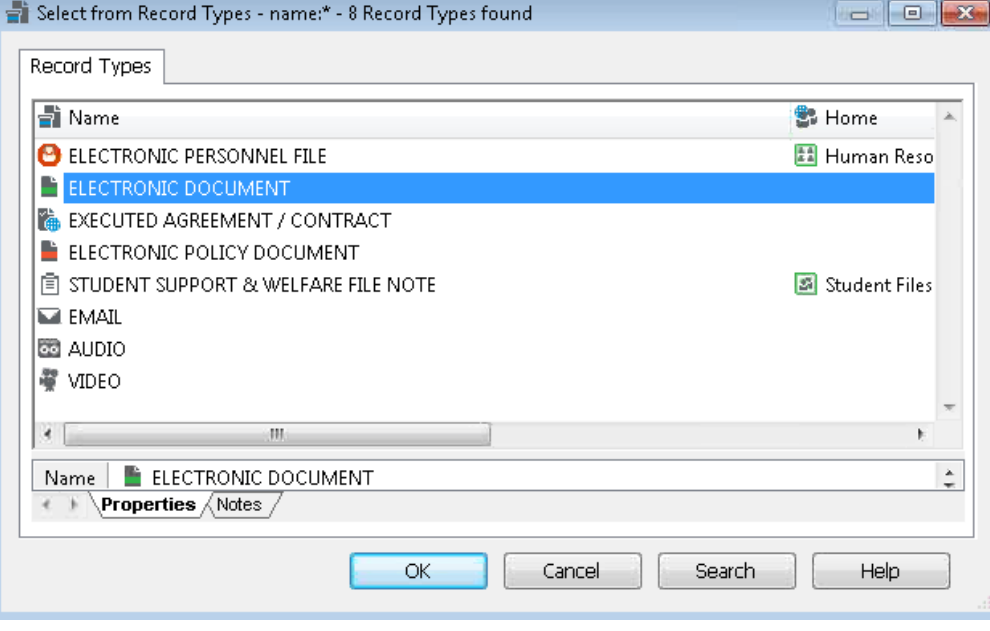

4. Once saved into TRIM, an email icon should appear in the left column. If a blank icon appears then the email did not save correctly and should be re-saved.

## **Send via Email**

- 1. From within TRIM, select a Record you want to send via email. Select the **Send via Email icon** on the Toolbar.
- 2. The **Send to Mail Recipient** window appears. Select "**HPE Records Manager Record Reference"** if you are sending the email internally this will send a .tr5 reference file, select **Electronic Document** if you are sending the email externally this will send a copy of the document.

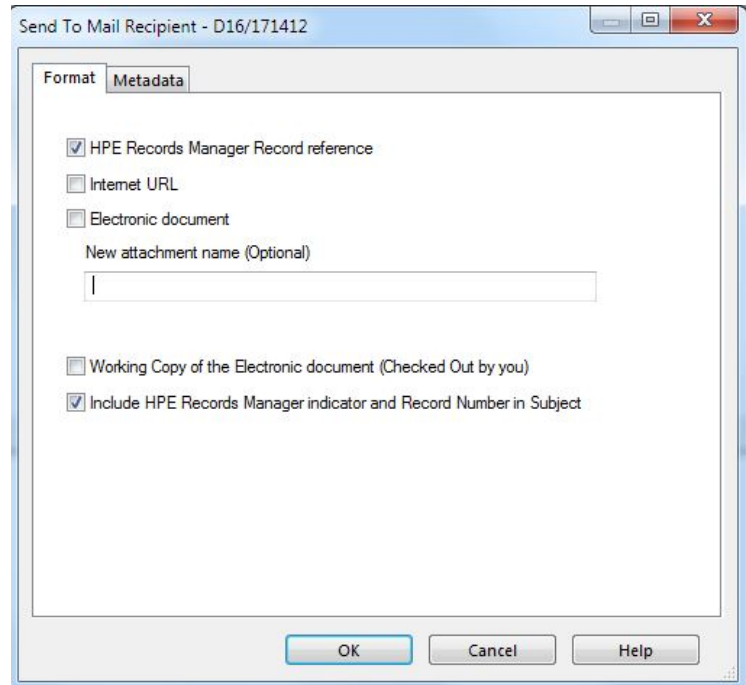

3. Select **OK,** a new email will appear with attachments, send email as normal.